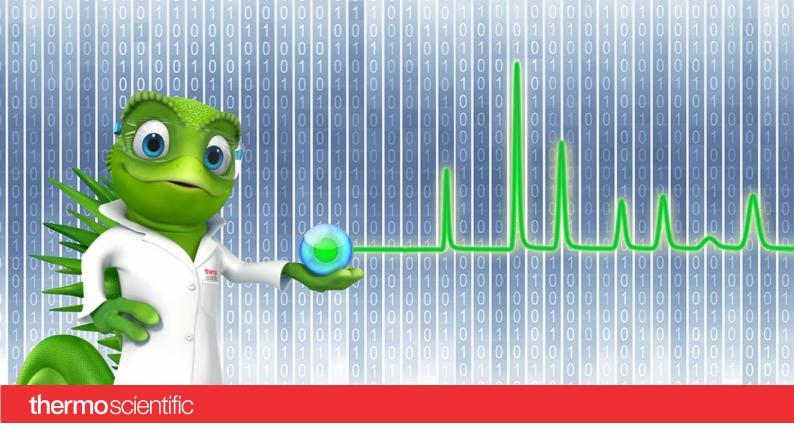

# **SCIEX PA 800 Plus Driver**

**Quick Start Guide** 

Software Version 1.0

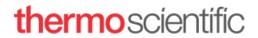

#### Copyright

Copyright © 2022 Thermo Fisher Scientific Inc. All rights reserved.

#### **Trademarks**

Microsoft and Windows, are registered trademarks of Microsoft Corporation SCIEX and PA 800 are registered trademarks of AB SCIEX Pte. Ltd or their respective owners All other trademarks are property of Thermo Fisher Scientific Inc. and its subsidiaries.

Thermo Fisher Scientific Inc. provides this document to its customers with a product purchase to use in the product operation. The document is copyright protected; any reproduction of the whole or any part of this document is strictly prohibited, except with the written authorization of Thermo Fisher Scientific Inc.

This document is provided "as is". The contents of this document are subject to being changed, without notice, in future revisions.

Thermo Fisher Scientific Inc. makes no representations that this document is complete, accurate, or error-free. Thermo Fisher Scientific Inc. assumes no responsibility and will not be liable for any errors, omissions, damage, or loss that might result from any use of this document, even if the information in the document is followed properly.

This document is not part of any sales contract between Thermo Fisher Scientific Inc. and a purchaser. This document shall in no way govern or modify any Terms and Conditions of Sale. The Terms and Conditions of Sale shall govern all conflicting information between the two documents.

For Research Use Only. Not for use in diagnostic procedures.

## **Table of Contents**

| 1 | Abo  | out the Documentation                                   | .2  |
|---|------|---------------------------------------------------------|-----|
|   | 1.1  | About this Document                                     | .2  |
|   | 1.2  | Document Conventions                                    | .2  |
|   | 1.3  | Related Documents                                       | .2  |
| 2 | Abl  | oreviations / Glossary                                  | .3  |
| 3 | Inti | roduction                                               | .4  |
|   | 3.1  | Scope                                                   | .4  |
|   | 3.2  | Other Resources                                         | .4  |
| 4 | Hov  | w To                                                    | .5  |
|   | 4.1  | Instrument Configuration in SCIEX PA 800 Plus Driver    | .5  |
|   | 4.1  | 1 Connect SCIEX PA 800 Plus Systems                     | .5  |
|   | 4.1  | 2 Starting the Chromeleon Instrument Controller         | .7  |
|   | 4.1  | 3 Creating an instrument for a SCIEX PA 800 Plus System | .8  |
|   | 4.1  | 4 Add and Configure Instruments and Modules             | .8  |
|   | 4.1  | 5 Creating Custom Variables                             | .10 |
|   | 4.1  | 6 Using Custom Variables                                | .13 |

#### 1 About the Documentation

#### 1.1 About this Document

The SCIEX PA 800 Plus Driver provides an interface for controlling the SCIEX PA 800 Plus Capillary Electrophoresis system with the Chromeleon software.

This guide provides a quick reference to prepare for using the SCIEX PA 800 Plus Driver.

#### 1.2 Document Conventions

The following formatting is used throughout this document to indicate text with special importance.

**Caution**: Indicates text that must be followed carefully to avoid potential problems.

**Note**: Indicates information of special interest.

**Tip**: Indicates information that will help you to use the software more efficiently.

#### 1.3 Related Documents

In addition to this quick start guide, the following documentation is available:

- SCIEX PA 800 Plus Driver Release Notes
- SCIEX PA 800 Plus Driver Installation Guide

The SCIEX PA 800 Plus Driver PDF documents are provided on the SCIEX PA 800 Plus Driver installation disk in the folder **Documents**, and also from the Windows start menu via **Start** > **SCIEX PA 800 Plus Driver** > **Documents**.

The following Chromeleon 7 documentation is available via **Start > Thermo Chromeleon 7** > **Documents**:

- Chromeleon 7 Installation Guide
- Chromeleon 7 Quick Start Guide
- Chromeleon 7 Online Help

# 2 Abbreviations / Glossary

The following abbreviations and terms are used throughout this document.

| Chromeleon™ (CM)                            | Thermo Scientific Dionex Chromeleon Chromatography Data System.                                                                  |
|---------------------------------------------|----------------------------------------------------------------------------------------------------|
| Chromeleon ePanels                          | A collection of controls to show the most important parameters for a given combination of chromatography modules in Chromeleon.  |
| Chromeleon Instrument Controller            | This is the portion of Chromeleon that handles the data acquisition and communication with the connected chromatography modules. |
| Chromeleon Instrument Configuration Manager | This is the portion of Chromelon where the Instrument can be configured.                                                         |
| Instrument Method                           | A file that contains instrument commands – also referred to as <i>Method</i> .                                                   |
| Sequence (SEQ)                              | A set of samples to be analyzed.                                                                                                 |

## 3 Introduction

## 3.1 Scope

The Quick Start Guide explains how to get the SCIEX PA 800 Plus Driver ready for usage.

#### 3.2 Other Resources

**Tip**: For consulting, training, and implementation services, contact your local Thermo Fisher Scientific support and service center.

#### 4 How To...

The sections below provide a step by step instruction how to prepare the SCIEX PA 800 Plus Driver for usage after SCIEX PA 800 Plus Driver was installed successfully (also see the SCIEX PA 800 Plus Driver Installation Guide for details).

The following steps, described in detail in the following sections, must be performed to run an injection:

- 1. Initiate the connection between the instrument and the National Instruments driver (4.1.1)
- 2. Create a SCIEX PA 800 Plus system in the Chromeleon Instrument Configuration Manager (4.1.2)
- 3. Create Custom Variables (4.1.3)

#### 4.1 Instrument Configuration in SCIEX PA 800 Plus Driver

#### 4.1.1 Connect SCIEX PA 800 Plus Systems

After successful installation of SCIEX PA 800 Plus Driver, connect all instruments and related interface adapters to your PC as described in the Operating Instructions of the instrument(s). Ensure all modules are properly installed.

**Caution:** Do not connect new instruments/modules via USB to your PC until the SCIEX PA 800 Plus Driver installation has finished, and the Installation Qualification (Station IQ) has completed and passed.

#### 1. Start NI MAX:

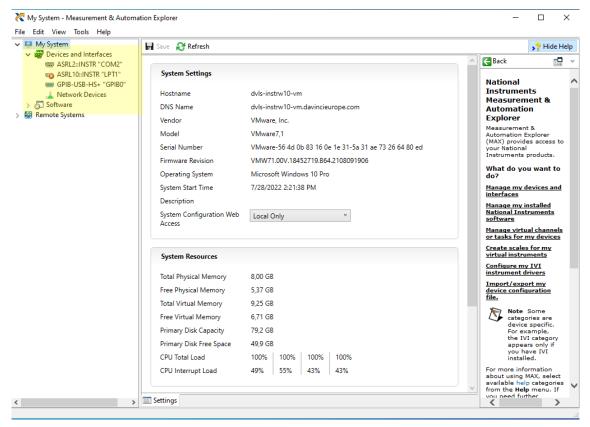

2. Expand "Devices and Interfaces"

3. Select node GPBI-USB-HS+ "GPIBO"

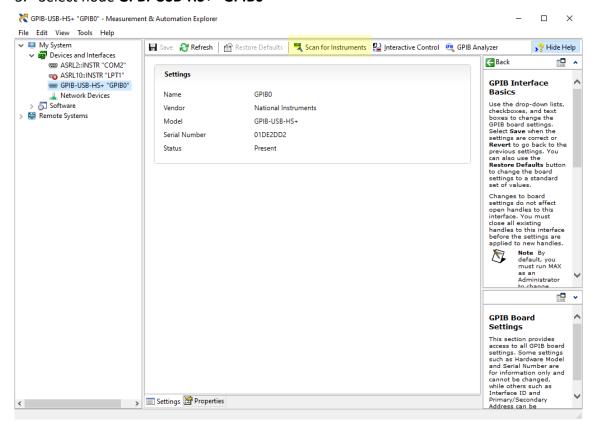

4. Click "Scan for Instruments":

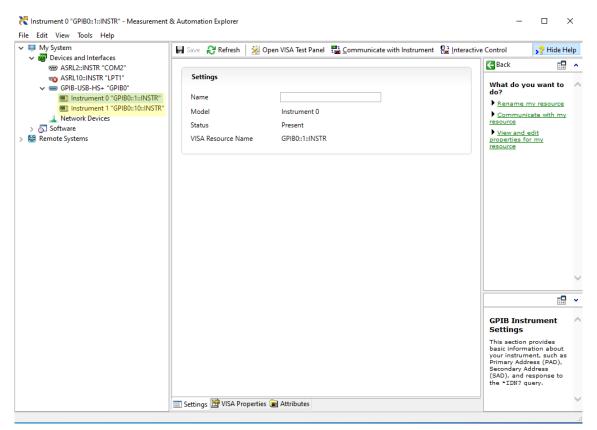

- 5. Connected instrument(s) are displayed under interface. Usually, two instruments are displayed on the same interface while only one instrument is connected. Select the first instrument (Instrument 0).
- 6. Note the GPIB address from the **VISA Resource Name**. The GPIB-address is the number in the middle of the name. So GPIBO::1::INSTR means that the GPIB address is **1**.
- 7. Close NI MAX

#### 4.1.2 Starting the Chromeleon Instrument Controller

The Instrument Controller Service controls the exchange of data between Chromeleon and the analytical system.

#### TO START THE INSTRUMENT CONTROLLER SERVICE

Right-click the Chromeleon tray icon in the notification area of the Windows taskbar and click **Start Chromeleon Instrument Controller**. The icon changes to gold to indicate that the service is starting, and then to gray when the service is running (idle).

-OR-

If the Chromeleon tray icon is not on the Windows taskbar, click **Start > Thermo Chromeleon 7 > Services Manager** and then click **Start Instrument Controller**.

#### 4.1.3 Creating an instrument for a SCIEX PA 800 Plus System

To create an instrument for a SCIEX PA 800 Plus System:

- Open the Chromeleon Services Manager (section 4.1.2).
- Ensure that Chromeleon Instrument Controller is running (section 4.1.2).
- Open the Chromeleon Instrument Configuration Manager (section 4.1.4)
- Create a new instrument by adding the corresponding SCIEX module (section 4.1.4).

#### 4.1.4 Add and Configure Instruments and Modules

To install and configure modules in the Instrument Configuration Manager program proceed by following the instructions below.

#### To start the Chromeleon Instrument Configuration Manager

- 1. Start the Chromeleon Instrument Configuration Manager by choosing one of the following options:
  - Right-click the Chromeleon tray icon and click Configure Instruments.
     -OR-
  - Click Configure Instruments in the Services Manager.

**Note:** You can close the **Services Manager** window if it is open. If you close the window, the Instrument Controller Service is not stopped.

2. You can click the plus sign next to the PC name to display the items underneath (Figure 1A below).

#### To add a chromatography module to an instrument

- 1. Select the instrument to which the module will be assigned, or create a new instrument:
  - To create a new instrument, on the **Edit** menu, click **Add instrument**, or click the corresponding icon in the toolbar (Figure 1B).
- 2. Click **Add Module** on the **Edit** menu, or click the corresponding icon in the toolbar (Figure 1C).
- 3. On the **Manufacturers** list (Figure 1D), click **SCIEX.** On the **Modules** list (Figure 1E), click the module.
- 4. Chromeleon connects to the module, transfers the settings from the module to Chromeleon, and automatically sets the options on the configuration dialog pages (Figure 1F) accordingly. Confirm the related message with **OK**.

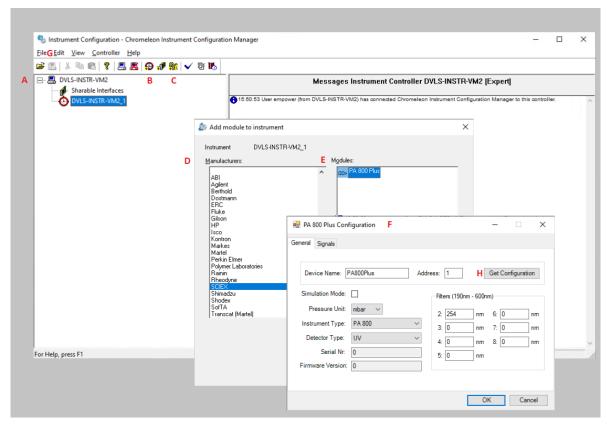

Figure 1: Using the Instrument Configuration Manager

- 5. On each configuration page, verify that the settings are correct and define additional settings if needed. For assistance, click **Help** (or press **F1**)
- 6. On the **File** menu, click **Save Instrument Configuration**, or click the corresponding icon in the toolbar, Figure 1G. Close the Instrument Configuration Manager.
- 7. On the **File** menu, click **Save Instrument Configuration**, or click the corresponding icon in the toolbar, Figure 1G. Close the Instrument Configuration Manager

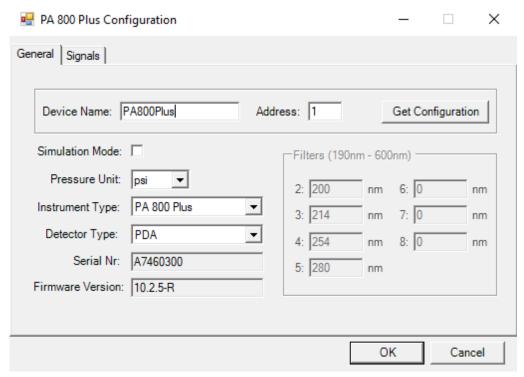

Figure 2: PA 800 Plus System Configuration

#### 4.1.5 Creating Custom Variables

Custom Sequence variables can be used to set the Injection Outlet Position and Injection Duration in a sequence line.

To create custom variables in Chromeleon proceed by following the instructions below.

- 1. Open Chromeleon 7.
- 2. Open the Data panel.

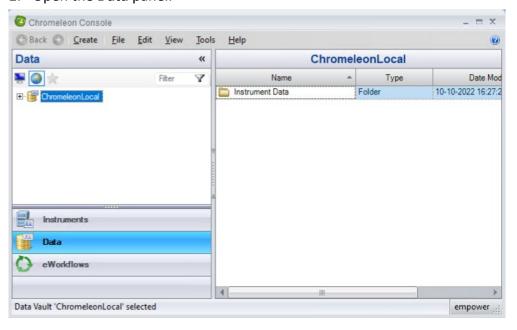

3. Right-click the **ChromeleonLocal** node and click **"Custom Variables Editor"**. The **Custom Variables Editor** will open:

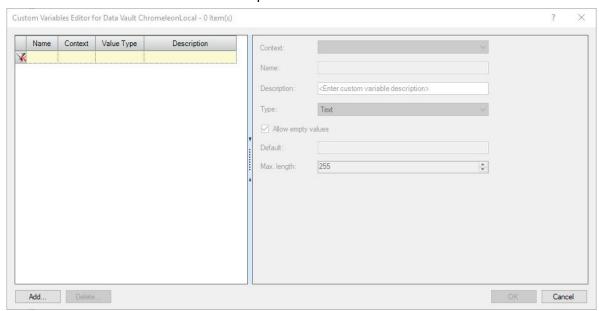

4. Click Add...

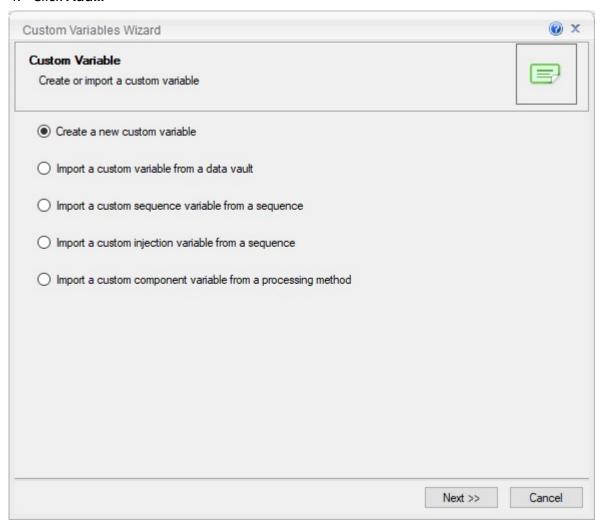

5. Select "Create a new custom variable" and click Next>>:

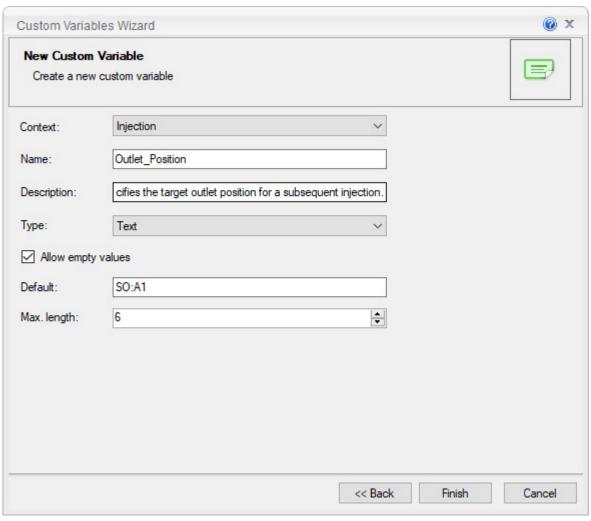

6. Define the new custom variables exactly as displayed in the figure above and click **Finish.** 

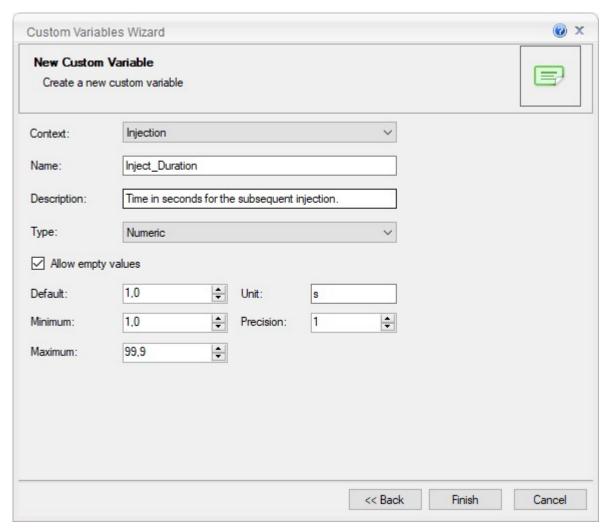

7. Now repeat step 4 to 6 for the custom variable displayed in the figure above.

#### 4.1.6 Using Custom Variables

The Custom Sequence variables created in the previous paragraph can be used to set the Injection Outlet Position and Injection Duration in a sequence line. Here's how you add the custom variables as columns to a sequence:

- 1. Create a sequence as described in the Chromeleon help.
- 2. Right-click a column of the sequence:

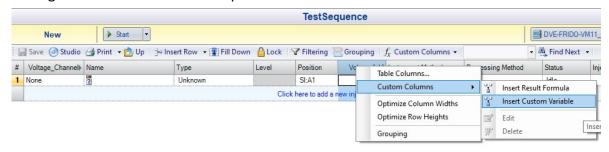

#### 3. Select Custom Columns, Insert Custom Variable:

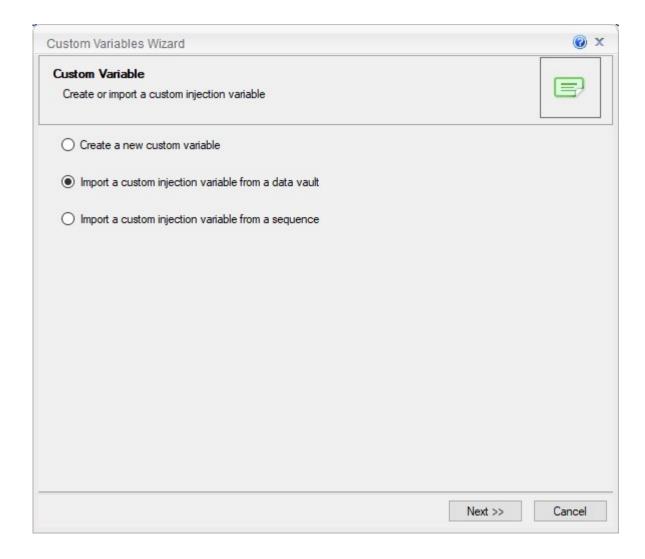

4. Select "Import a custom injection variable from a data vault" and click Next >>:

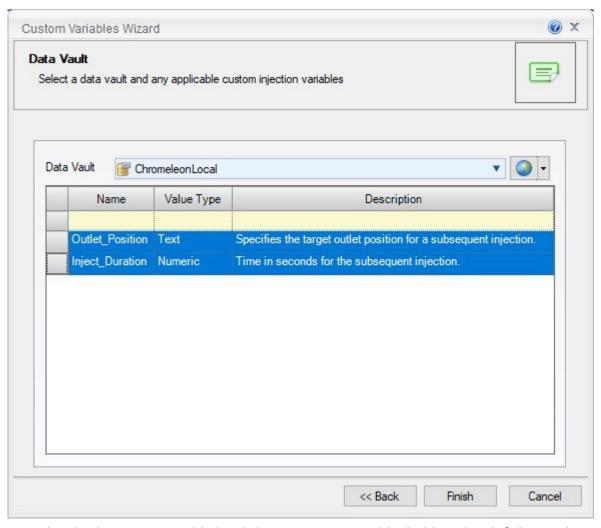

- 5. Select both custom variable by click one custom variable, holding the Shift-key and clicking the other custom variable.
- 6. Click **Finish.** The custom variables are now available in the sequence:

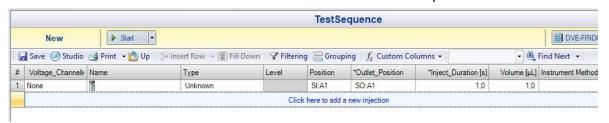

**Caution:** There's no validation on column "Outlet\_Position", so take care to enter a position in range SO:A1 – BO:F6, depending on the outlet tray types.

# www.thermofisher.com Thermo Fisher Scientific Inc. 168 Third Avenue Waltham, MA 02451 USA

**thermo**scientific